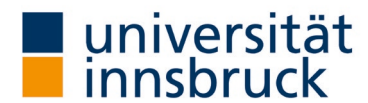

# Instructions: publication of the results

Teachers can publish the reports in LFU:online (visible to all members of the university). In the interests of transparency and appreciation of the feedback, the Vice-Rector for Teaching and Students expressly recommends the presentation of the results.

contact: QA team

 $\boxtimes$  [LV-Analyse@uibk.ac.at](mailto:LV-Analyse@uibk.ac.at) | \, +43 512 507-20325 |  $\oplus$  <https://www.uibk.ac.at/qs-lehre>

#### Publish LVA reports

 $\rightarrow$  The publication and language setting can be changed in VIS-Online under the menu item **Persönliche Daten – Meine** Lehre.

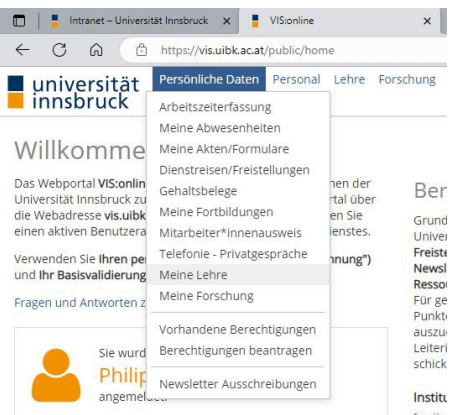

#### Changing the language setting

- → Select the Einstellungen (Preferences) in the Meine Lehre (My teaching) area on the left-hand panel.
- $\rightarrow$  Select the appropriate language from the drop-down menu.
- $\rightarrow$  The language setting in VIS-online is changed in the selected language.

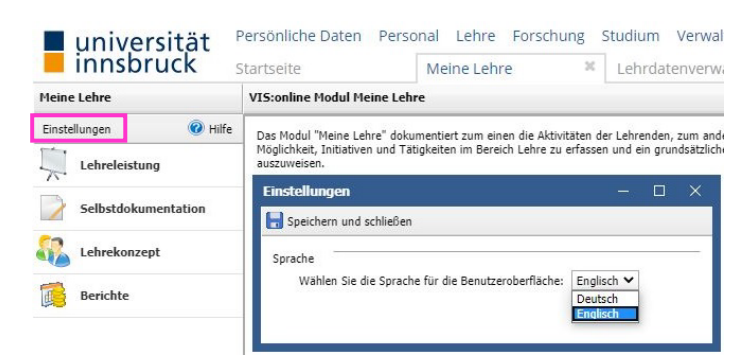

### Selection of the semester of the LV analysis

- $\rightarrow$  In the Teaching record area (left panel), select the Course analysis tab.
- $\rightarrow$  Select the relevant semester in the Period tab.
- $\rightarrow$  Click on Filter.

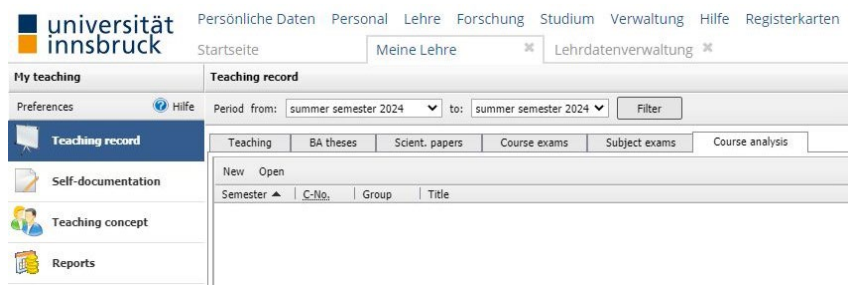

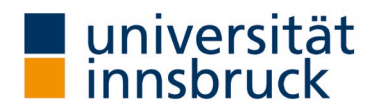

## Select course and publish result

- → The results list shows you which courses are being evaluated in the selected semester.
- $\rightarrow$  Double-click on the course whose report you would like to publish.
- $\rightarrow$  A new window opens for the selected course.
	- o Publish result: lease note the option " Yes".
		- The publications in OLAT are always without comments.
- → Click OK in the window (bottom right). The window closes and you are back in your teaching record view.

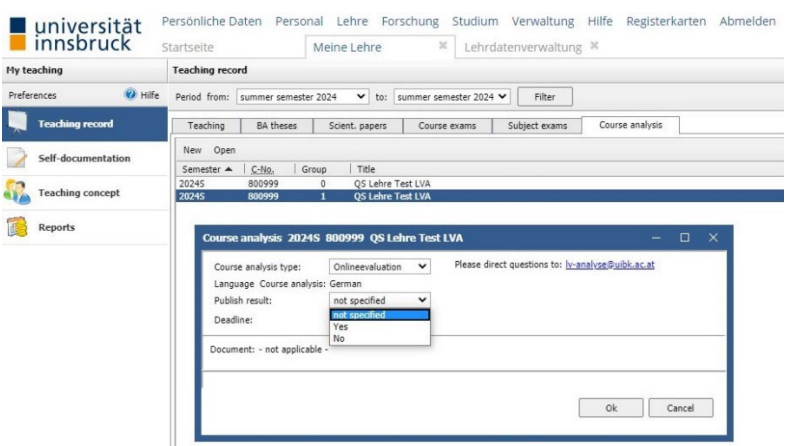